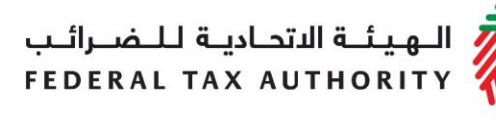

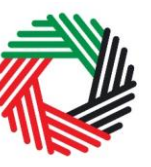

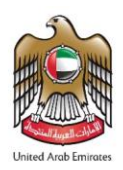

# **Reconsiderations User Guide For Registered and Non-registered users**

**November 2021**

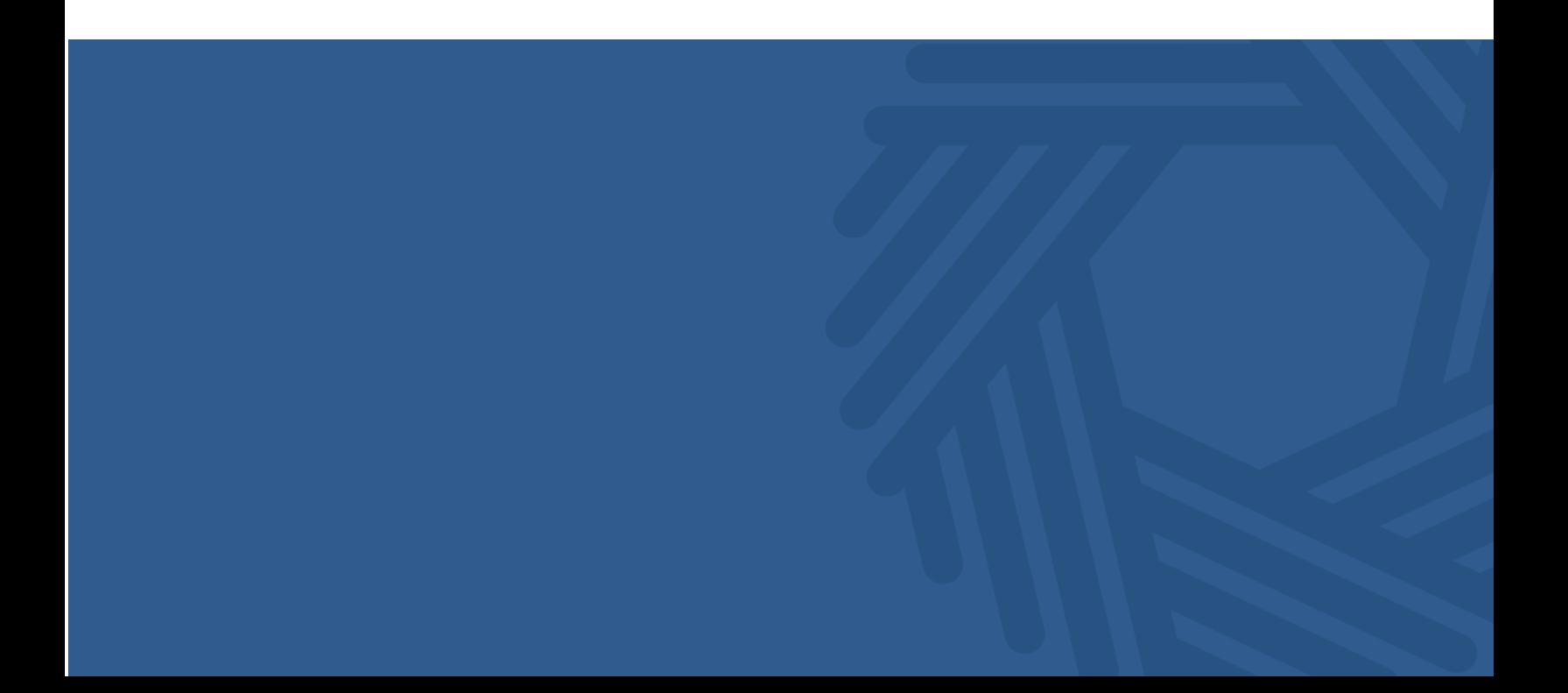

ر<br>الـهـيـئــة الاتحـاديــة لــلــضــرائــب<br>FEDERAL TAX AUTHORITY

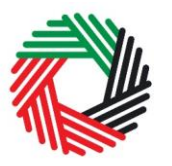

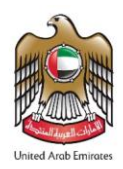

# **Contents**

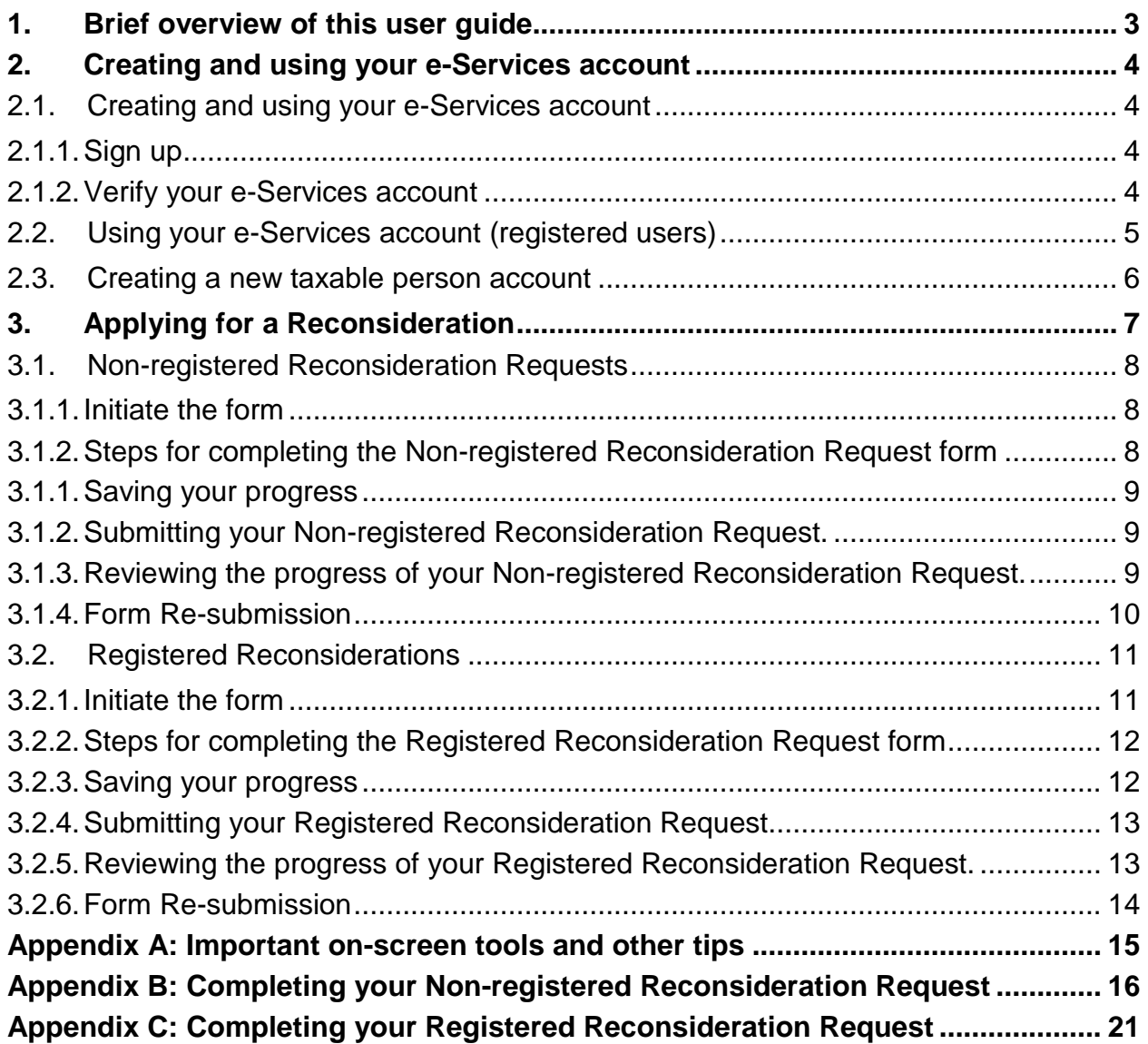

الــهـيـئــة الاتحــاديــة لــلــضــرائــب<br>FEDERAL TAX AUTHORITY

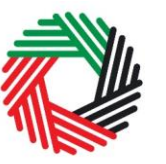

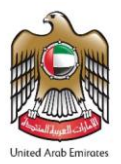

#### <span id="page-2-0"></span>**1. Brief overview of this user guide**

This guide is prepared to help you navigate the e-Services portal from a systems perspective, and guide you to successfully complete your Reconsiderations form. It is designed to help you:

- **create an e-Services account** with the FTA (if you do not have an existing account you will need to do this before you can apply for a Reconsideration);
- **provide accurate answers** to the questions on your Reconsideration form by explaining what information you are required to provide; and
- **understand the icons and symbols** you might see as you complete the form.

#### **Important:**

- 1) Please don't register as a Taxable Person if you are a new user registering only for the purposes of applying for Reconsideration by following exactly the steps described below.
- 2) If you are an existing user and currently using FTA e-Services portal as a Taxable Person, then please go to section 2. Applying for a Reconsideration.

You should find that setting up an e-Services account is similar to setting up the other online accounts that you hold. The Reconsideration form is also designed to be straightforward and wherever possible it will auto-complete information for you.

If you need help setting up your e-Services account or have questions on specific fields in the Reconsideration form, please contact us.

الــهـيـئــة الاتحــاديــة لــلــضــرائــب<br>FEDERAL TAX AUTHORITY

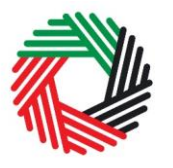

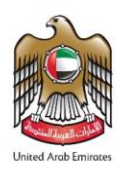

#### <span id="page-3-0"></span>**2. Creating and using your e-Services account**

#### <span id="page-3-1"></span>**2.1. Creating and using your e-Services account**

In order to access the Reconsideration Form, you will firstly have to create an e-Services account on the FTA e-Services portal. When you arrive at the FTA website, you will notice in the top right hand corner of the screen you have the option to either "Sign up" to the e-Services account service, or "Login" to an existing e-Services account.

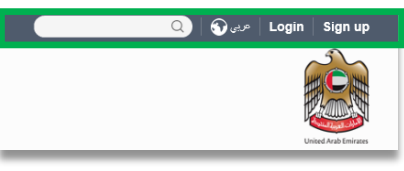

<span id="page-3-2"></span>2.1.1. Sign up

To create an account, simply click on the 'Sign up' button on the home page.

To sign up, you must enter a working email address and a unique password of 6-20 characters that includes at least:

- one number;
- one letter; and
- one special character (e.g.  $\omega$ ,  $\#$ ,  $\frac{6}{3}$ ,  $\frac{8}{3}$ , and  $*$ ).

<span id="page-3-3"></span>You must confirm that you are a genuine user by completing the CAPTCHA or alphanumeric verification test that you will see.

Finally, you will be asked to select a security question, provide an answer to it and a hint in order to recover your password in case you forget it.

**Please read and agree to the Terms &** 

**Conditions of the FTA in relation to using e-Services and the FTA website before clicking the 'Sign up' button.**

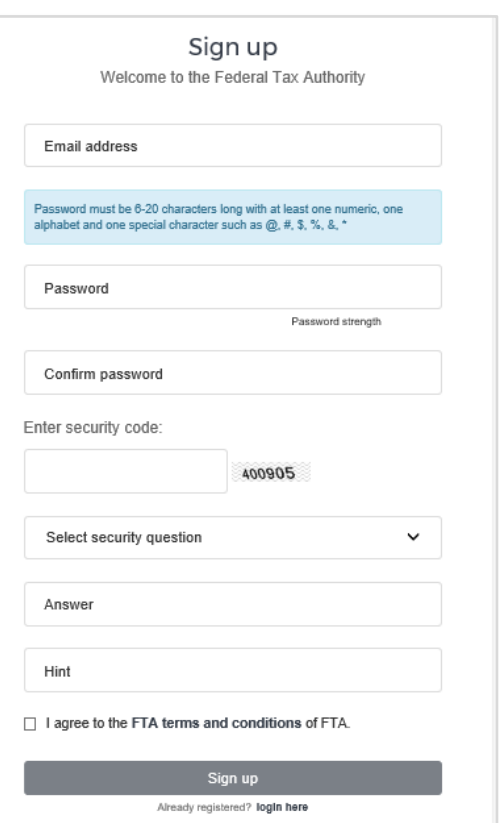

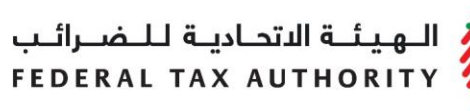

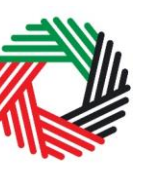

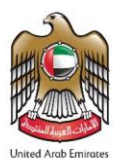

#### 2.1.2. Verify your e-Services account

You will receive an email at your registered email address asking you to verify your email address.

Do this by clicking on the 'Click here to verify your email' text in the body of the email that you have received.

Please **verify your email address within 24 hours of requesting the creation of your e-Services account**, otherwise the verification link will expire and you will have to sign up again.

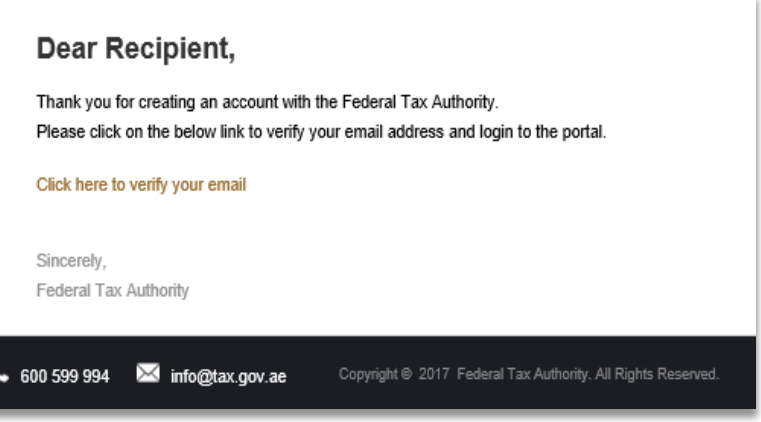

Once you have successfully verified your email address, your e-Services account will be created and you will be invited to Login for the first time.

#### <span id="page-4-0"></span>**2.2. Using your e-Services account (registered users)**

When you arrive at the FTA website having created an e-Services account, simply click on the 'Login' button. Enter your registered e-Services username and password when prompted to do so. You will also be asked to complete a CAPTCHA or alphanumeric verification.

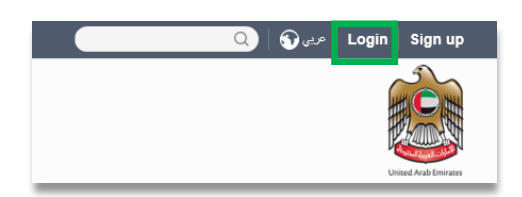

To change your e-Services account password or security question/answer, click on the My Profile tab.

To exit from your account, click the 'Logout' button at the top right corner of the screen.

A summary of who has which access can be seen on the online user dashboard. The following sections describe how can an online user go about executing responsibilities for a taxable person.

الــهـيـئــة الاتحــاديــة لــلــضــرائــب<br>FEDERAL TAX AUTHORITY

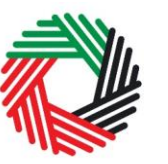

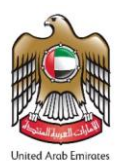

#### <span id="page-5-0"></span>**2.3. Creating a new taxable person account**

Following the creation of an e-Services account, you will have to create a taxable person account within the online user dashboard (i.e. this registration is only required to provide you with access to the e-Services portal's services) of your e-Services portal in order to be able to access the Reconsideration Form.

An account admin who has signed up on e-Services has the ability to create one or more taxable person accounts to manage or view their accounts.

In order to do so, go to the Online user Dashboard, and click on the 'Add New Taxable Person' button.

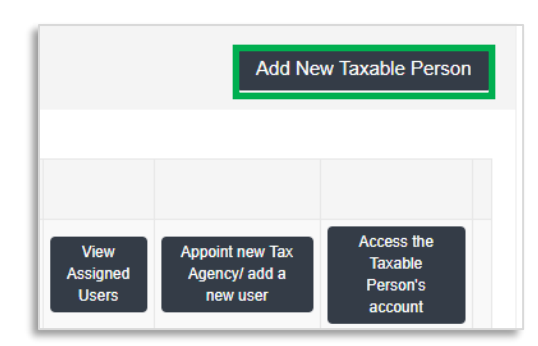

Enter the Legal Name of Entity of the taxable person in English and Arabic and then click on 'Create Taxable Person' button. The taxable person account will be automatically added (i.e. no approval required).

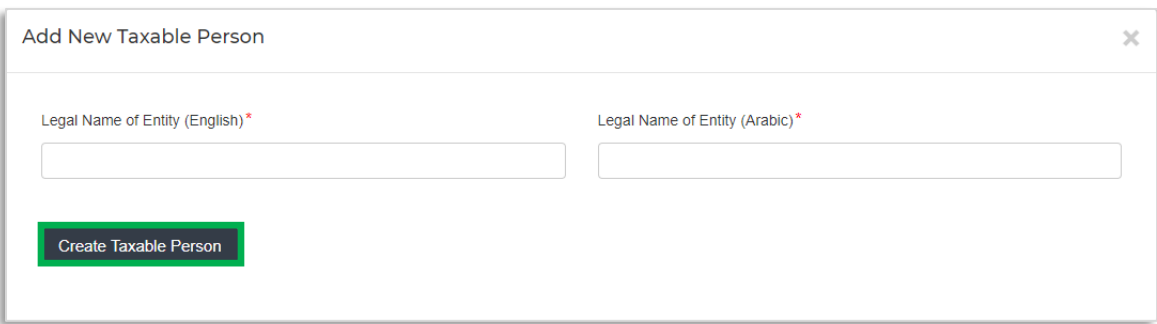

You can then access your account by clicking on the Access the Taxable Person's account button.

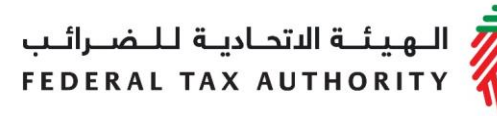

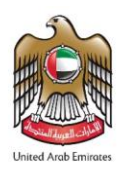

### <span id="page-6-0"></span>**3. Applying for a Reconsideration**

On the Taxable Person dashboard, you will see 'Reconsideration' tab as shown below. Click on 'Reconsideration' to access the Reconsiderations dashboard.

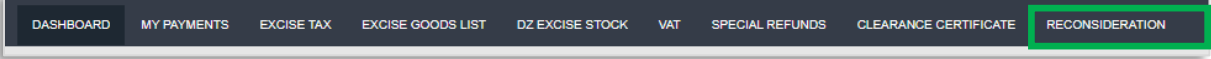

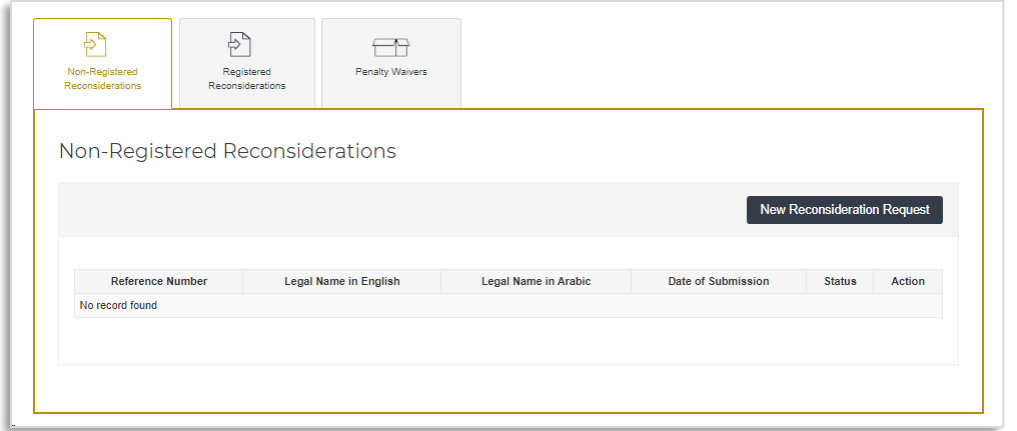

If you are not registered for Excise Tax or VAT with the FTA you will need to access the Non-registered Reconsiderations tab.

If you are registered for Excise Tax or VAT then you will need to access the Registered Reconsiderations tab.

**Note:** In case you had Reconsideration requests before registering for Excise Tax or VAT, you will be able to View your requests in the Non-registered Reconsiderations tab. However, you will not be able to submit a new Non-registered Reconsideration Request.

The following sections will help you to understand the information that you need to fill for raising a Reconsideration request and reviewing the progress of the request.

الــ هـيـئـــة الاتحــاديــة لــلــضـــرائــب<br>FEDERAL TAX AUTHORITY

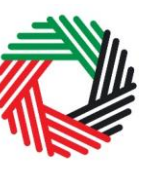

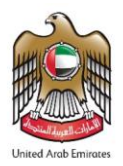

#### <span id="page-7-0"></span>**3.1. Non-registered Reconsideration Requests**

Navigate to the 'Non-registered Reconsiderations' tab on the Reconsiderations dashboard.

#### <span id="page-7-1"></span>3.1.1. Initiate the form

Initiate the form by clicking on the 'New Reconsideration Request' button as shown below.

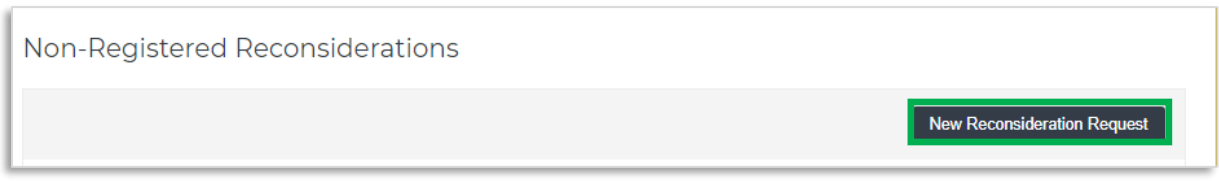

3.1.2. Steps for completing the Non-registered Reconsideration Request form

<span id="page-7-2"></span>In order to save and review the form completed by you, all mandatory elements of the form must be completed. Any field that is marked with a red asterisk (\*) is **mandatory** and must be completed in order to submit the form successfully.

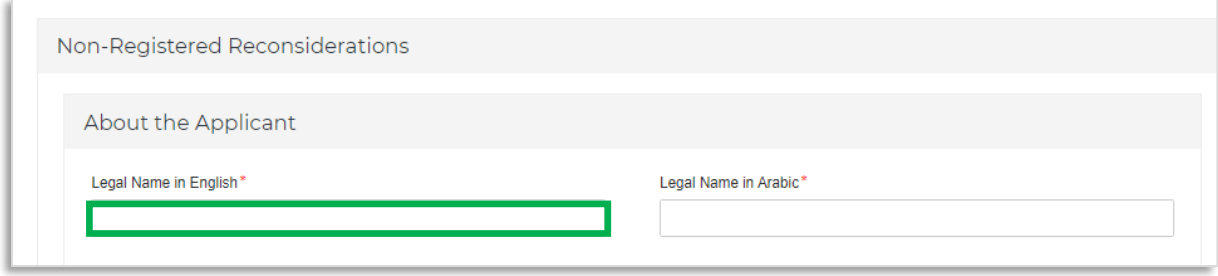

If you attempt to submit the form without completing the mandatory information in certain fields, you will receive a pop-up message under the relevant field indicating that additional details are required.

#### 3.1.5. Reviewing the progress of your Non-registered Reconsideration Request.

<span id="page-8-2"></span>To review the status of your Non-registered Reconsideration Request, navigate to "Nonregistered Reconsiderations" tab and look next to Status:

3.1.4. Submitting your Non-registered Reconsideration Request.

<span id="page-8-1"></span>To submit the Non-registered Reconsiderations Request form, carefully review all of the information entered on the form. After completing all mandatory fields, click the 'Submit' button at the bottom right hand corner of the screen.

The status of your request on the 'Reconsiderations' Dashboard will change to "Pending" and you will receive an email from us to confirm receipt of your request.

If the FTA requires any further details from you in order to assist with the verification of your application, you will receive an email notification setting out the information required from you.

3.1.3. Saving your progress

<span id="page-8-0"></span>It is recommended that you save your progress as you complete the form. Click on the 'Save as draft' button at the bottom of the screen. **You will be logged out of the system after 10 minutes of inactivity.**

In case you wish to cancel your application at any point before submitting, you can click on the 'Cancel' button at the bottom left hand corner of the screen. On clicking *Cancel* button you will be

asked to confirm and if you click on Yes, the form will be deleted.

**FEDERAL TAX AUTHORITY** 

الهيئة الاتحادية للـضـرائـب

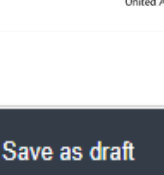

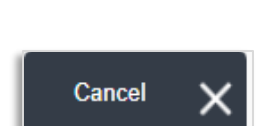

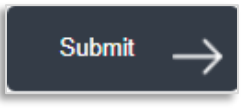

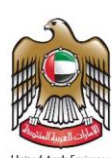

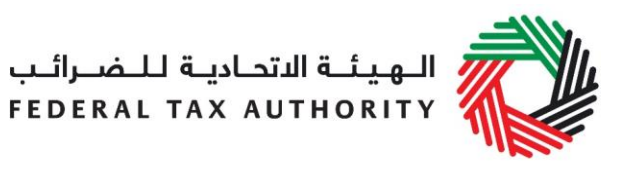

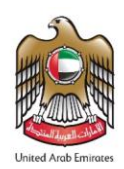

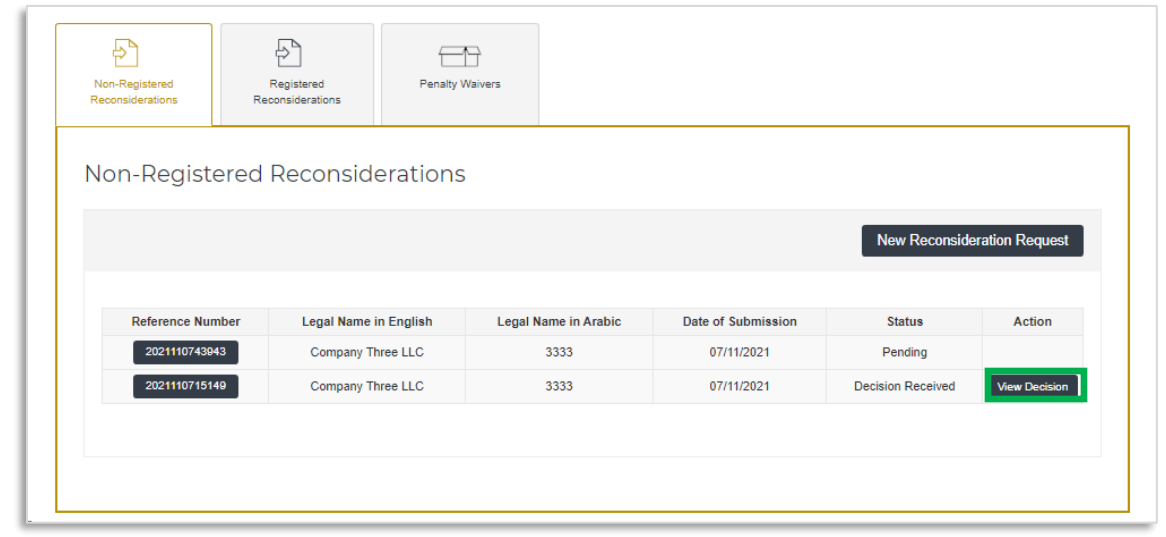

The possible statuses of your request are explained in the table below. You will be able to View the request by clicking on the 'Reference Number'.

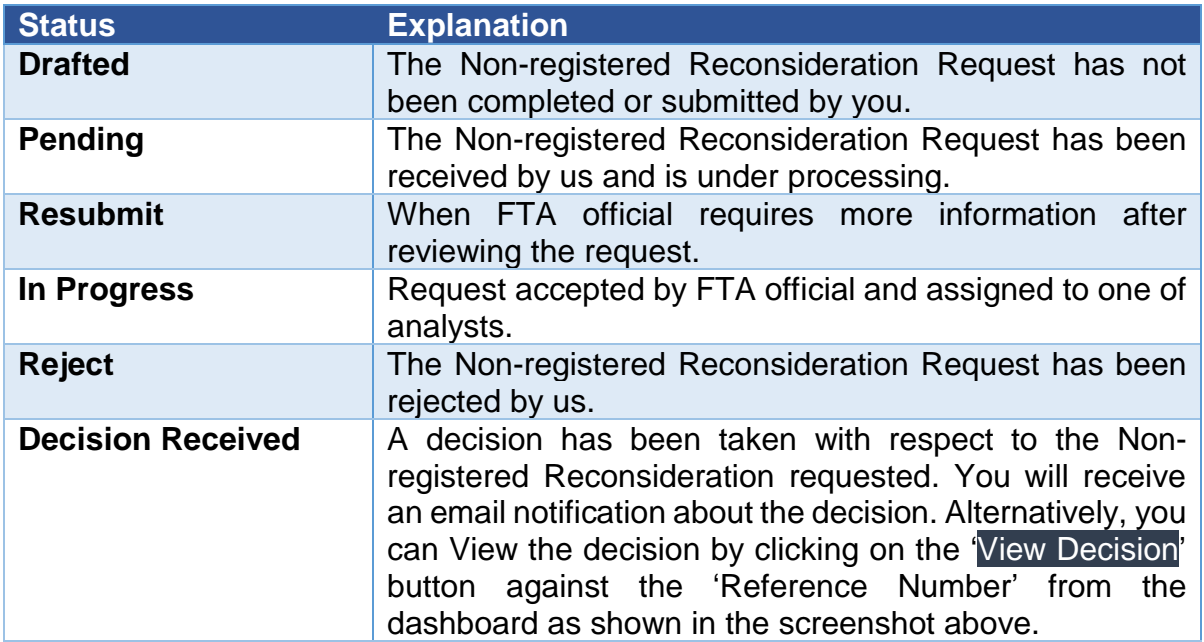

#### 3.1.6. Form Re-submission

<span id="page-9-0"></span>When you submit your request form; the FTA may require additional information that needs to be updated or adjusted. Your request will be in the Resubmit state. You will receive an email with a list of the information that you need to provide. The

الهيئة الاتحادية للضرائب FEDERAL TAX AUTHORITY

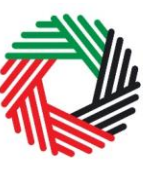

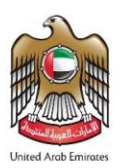

FTA may also leave comments in the 'FTA Resubmit comments with date' section of the Form.

To resubmit a Form:

- Login to your eServices Online User account. The status of the Refund Form will be Resubmit.
- Click the 'Edit' button.
- Update the information required by FTA.
- You will need to leave comments for the FTA at the bottom of the Form before resubmission.
- Click the 'Submit' button. The updated Form is sent to the FTA for review.

#### <span id="page-10-0"></span>**3.2. Registered Reconsiderations**

**Note:** If you are registered for Excise Tax or VAT and you do not have any previous Nonregistered Reconsideration requests, you will not see the tab for Non-registered Reconsiderations.

Navigate to 'Registered Reconsiderations' tab on the Reconsiderations Dashboard.

#### <span id="page-10-1"></span>3.2.1. Initiate the form

You will see a drop down listing your TRNs of Excise, VAT or Tax Group, as applicable. You will need to select the TRN against which you require to raise a reconsideration request.

Initiate the form by clicking on the 'New Reconsideration Request' button.

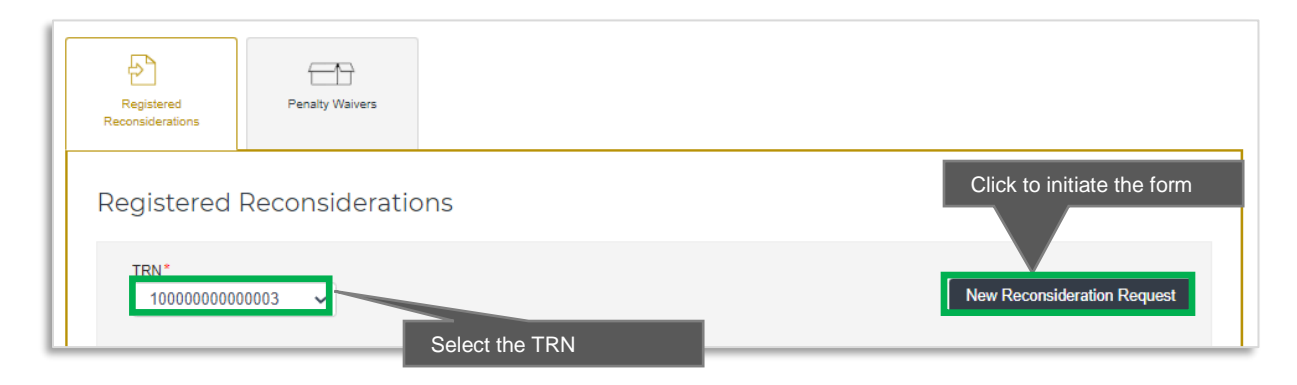

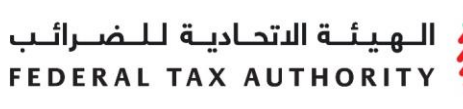

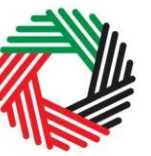

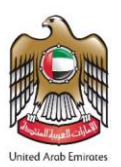

<span id="page-11-0"></span>3.2.2. Steps for completing the Registered Reconsideration Request form

**Note:** The fields in the form will be auto-populated from your registration details of the TRN selected. You will not be able to edit those details. In case you need to make any changes please Amend your registration.

In order to save and review the form completed by you, all mandatory elements of the form must be completed in the "About the Decision Requested to be Reconsidered" section of the form. Any field that is marked with a red asterisk (\*) is **mandatory** and must be completed in order to submit the form successfully.

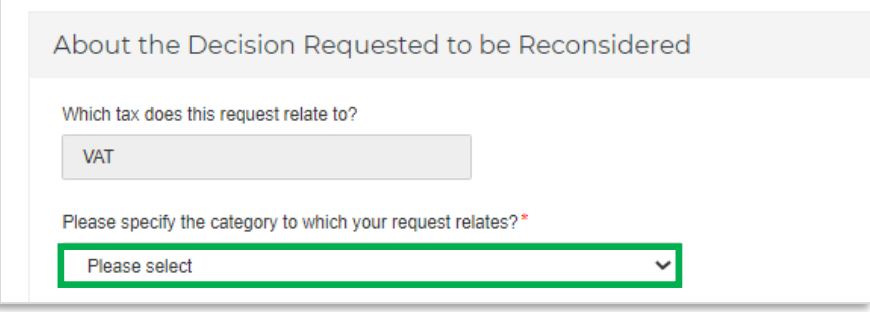

If you attempt to submit the form without completing the mandatory information in certain fields, you will receive a pop-up message under the relevant field indicating that additional details are required.

#### 3.2.3. Saving your progress

<span id="page-11-1"></span>It is recommended that you save your progress as you complete the form. Click on the *Save as draft* button at the bottom of the screen. **You will be logged out of the system after 10 minutes of inactivity.**

Save as draft

In case you wish to cancel your application at any point before submitting, you can click on the Cancel button at the bottom left hand corner of the screen. On clicking Cancel button you will be asked to confirm and if you click on Yes, the form will be deleted.

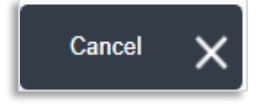

الــهـيـئــة الىتحــاديــة لــلــضــرائــب<br>FEDERAL TAX AUTHORITY

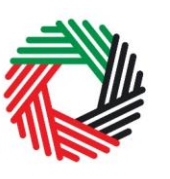

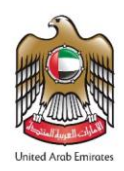

3.2.4. Submitting your Registered Reconsideration Request.

<span id="page-12-0"></span>To submit the Registered Reconsiderations Request form, carefully review all of the information entered on the form. After completing all mandatory fields, click the 'Submit' button at the bottom right hand corner of the screen.

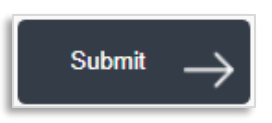

The status of your request on the 'Reconsiderations Dashboard' will change to Pending and you will receive an email from us to confirm receipt of your request.

If the FTA requires any further details from you in order to assist with the verification of your application, you will receive an email notification setting out the information required from you.

3.2.5. Reviewing the progress of your Registered Reconsideration Request.

<span id="page-12-1"></span>To review the status of your Registered Reconsideration Request, navigate to Registered Reconsiderations tab and look next to Status:

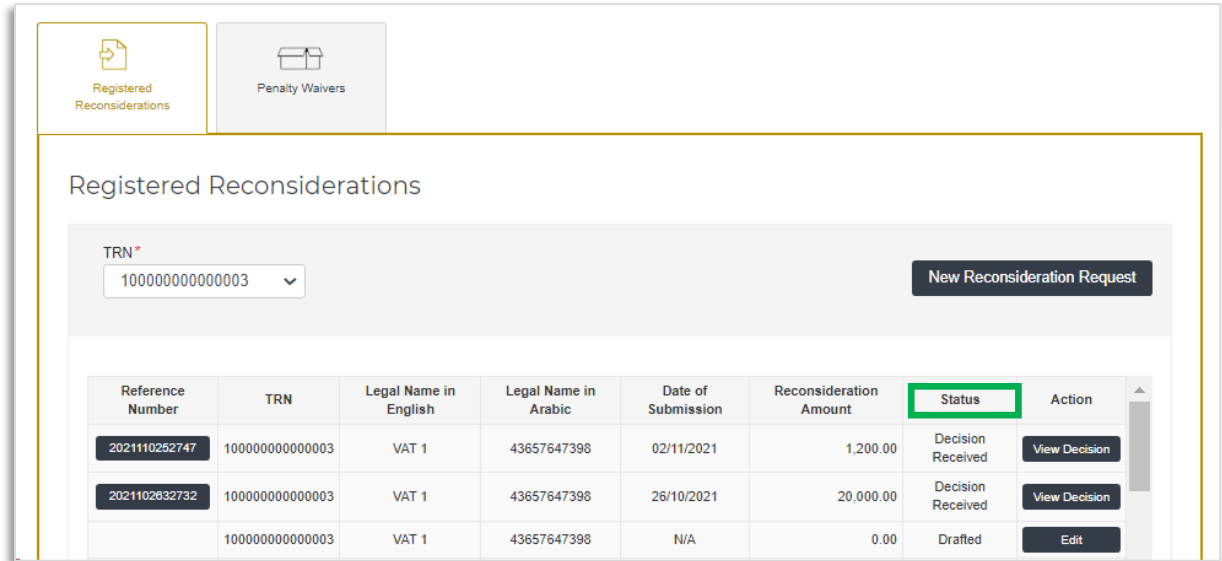

The possible statuses of your request are explained in the table below. You will be able to View the request by clicking on the 'Reference Number'.

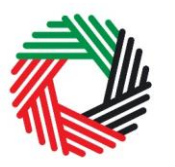

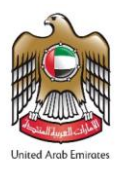

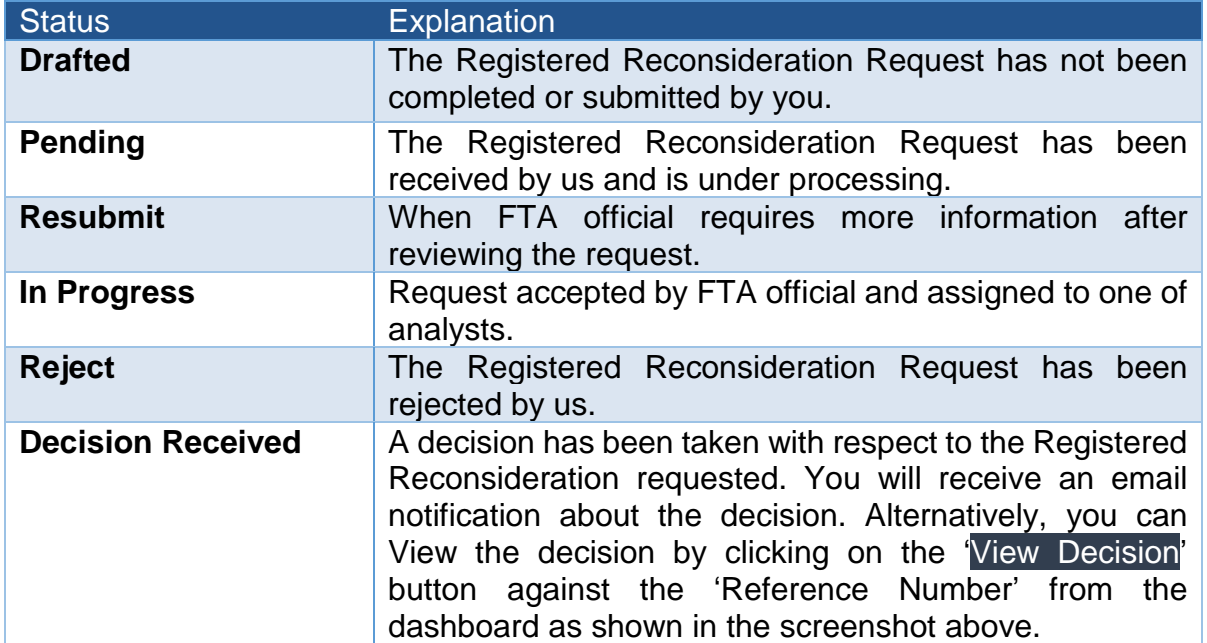

#### 3.2.6. Form Re-submission

<span id="page-13-0"></span>When you submit your request form; the FTA may require additional information that needs to be updated or adjusted. Your request will be in the Resubmit state. You will receive an email with a list of the information that you need to provide. The FTA may also leave comments in the "FTA Resubmit comments with date" section of the Form.

To resubmit a Form:

- Login to your eServices Online User account. The status of the Refund Form will be Resubmit.
- Click the 'Edit' button.
- Update the information required by FTA.
- You will need to leave comments for the FTA at the bottom of the Form before resubmission.
- Click the 'Submit' button. The updated Form is sent to the FTA for review.

الهيئــة الاتحـاديــة لــلــضــرائــب FEDERAL TAX AUTHORITY

#### field.  $\overline{\mathbf{c}}$

To upload a file, click the *Choose Files* button, select the file on your desktop and click the *Open* button to upload the file. To upload multiple files, repeat this process. To delete a file that has already been uploaded click the small red x.

To complete a field with a drop-down menu, click the downwards pointing arrow to the right of the field and

select the option that applies. You will only be able to select one option in most cases.

To complete a field that requires a date, click the Calendar icon to the right of the field and enter the date from the calendar. The date will then appear in the field in dd/mm/yyyy form.

15 Reconcideration User Guide | Registered and Non-registered Users

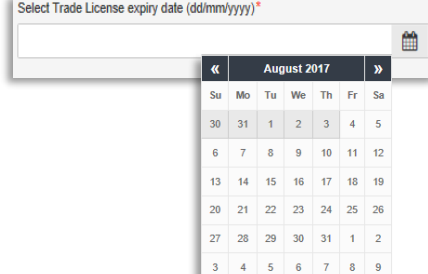

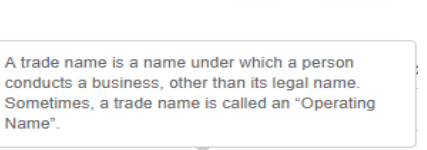

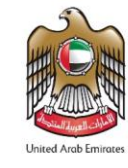

 $\theta$ 

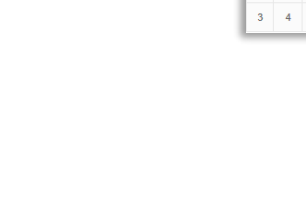

Name<sup>®</sup>

Select business type Select busine

Choose files to upload

On what basis are you applying for registration?

Legal person - Public Joint Stock Company (PJSC) Legal person - Incorporated (LLC, LLP, Partnership etc) Legal person - Club, Charity or Association Legal person - Federal UAE Government entity

Upload a scanned copy of the Certificate of incorporation

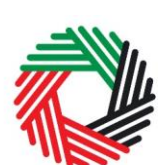

<span id="page-14-0"></span>**Appendix A: Important on-screen tools and other tips** 

on the icon at the top right hand side of the screen to do so.

For some fields you will see a small icon with an "i" next to the field. Hover the cursor over the icon to read additional information relevant to the completion of the

You can change the language of the form from English to Arabic. Click

ر<br>الهيئــة الاتحـاديــة لـلــضــرائــب<br>FEDERAL TAX AUTHORITY

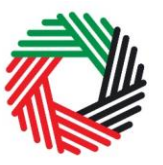

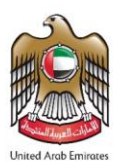

# <span id="page-15-0"></span>**Appendix B: Completing your Non-registered Reconsideration**

### **Request**

The Non-registered Reconsideration Request captures a number of details about the applicant. The following guidance is designed to help you understand the questions that the form asks in order for you to complete the form accurately.

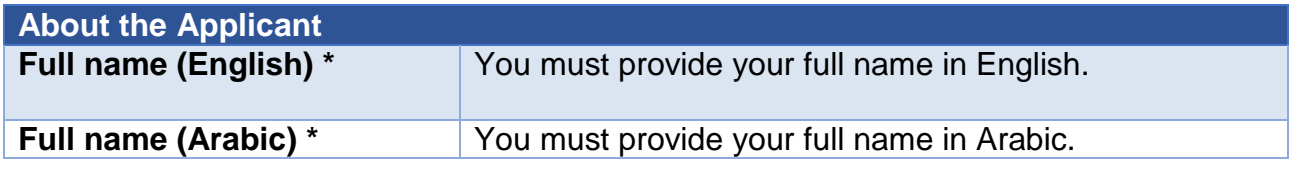

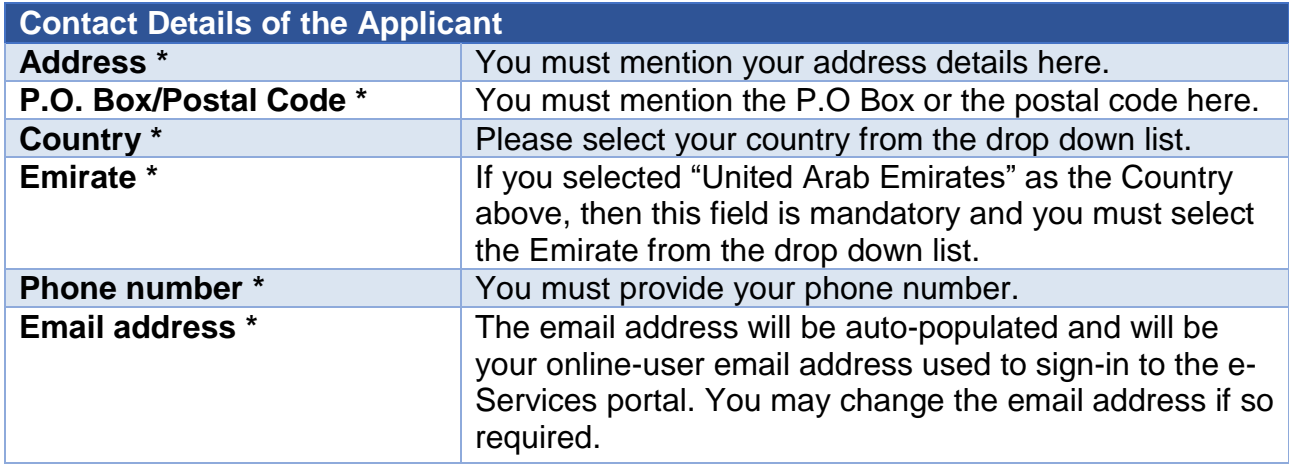

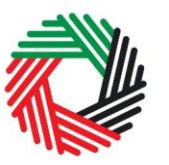

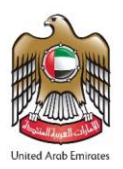

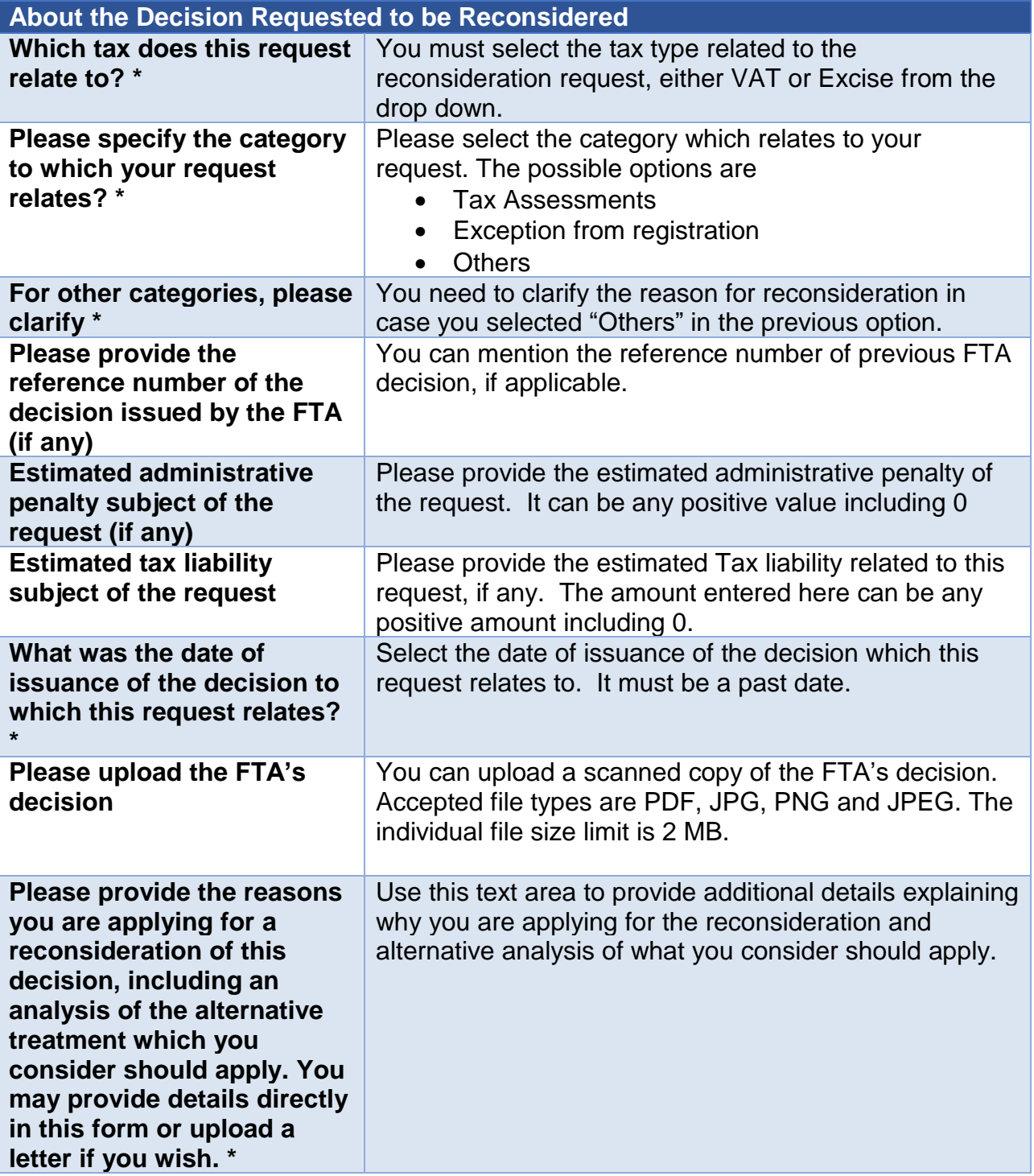

**Provide any documentary**<br>PEDERAL TAX AUTHORITY<br>Provide any documentary Qu

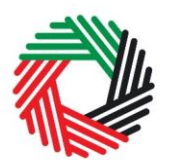

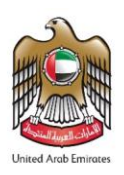

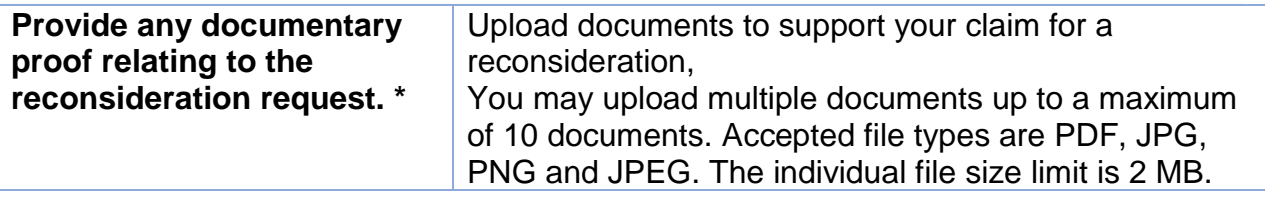

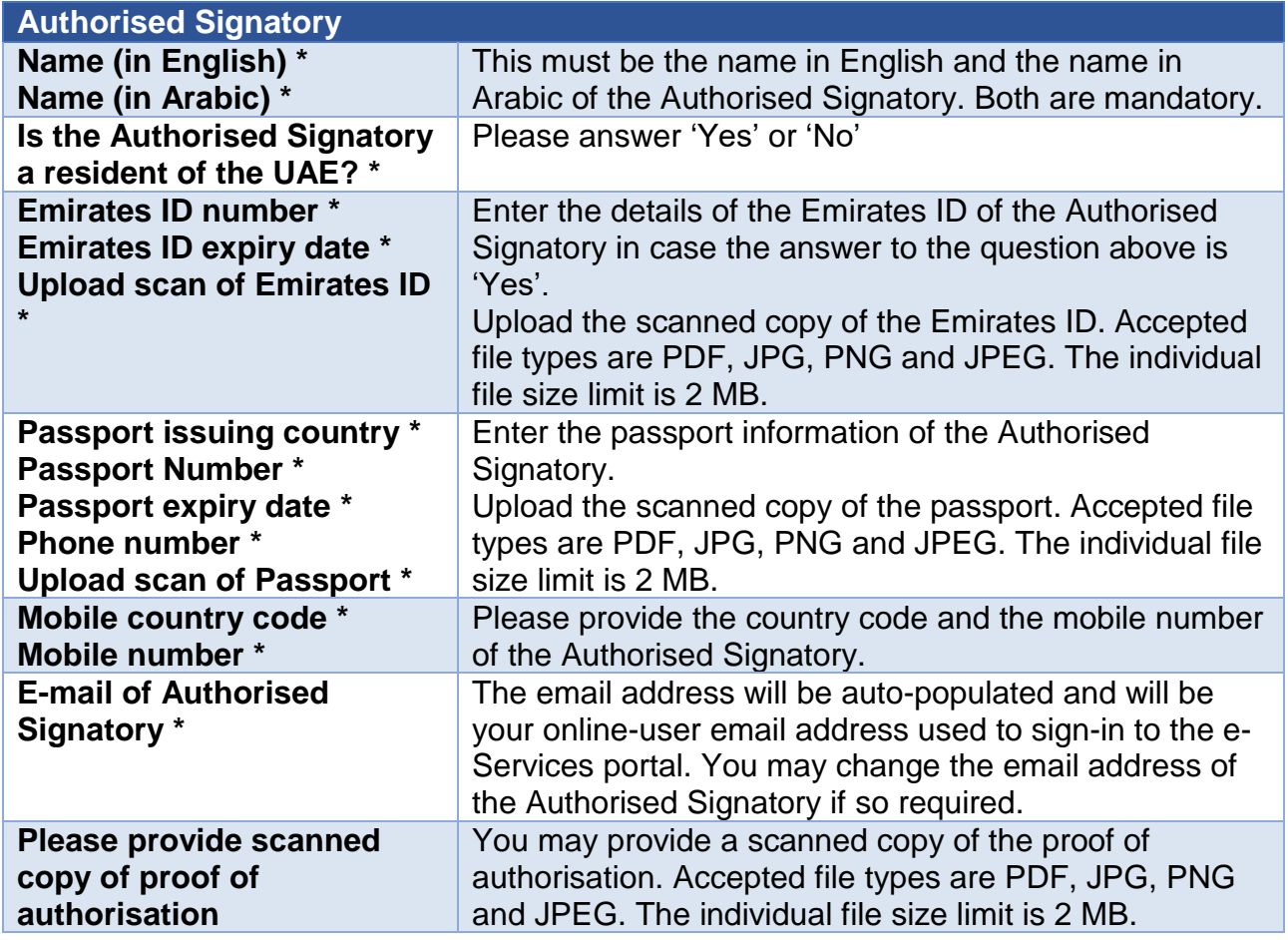

ر<br>| الـهـيـئــة الاتحــاديــة لــلــضــرائــب<br>| FEDERAL TAX AUTHORITY

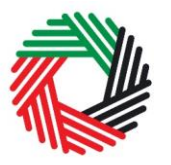

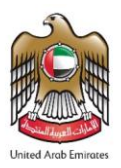

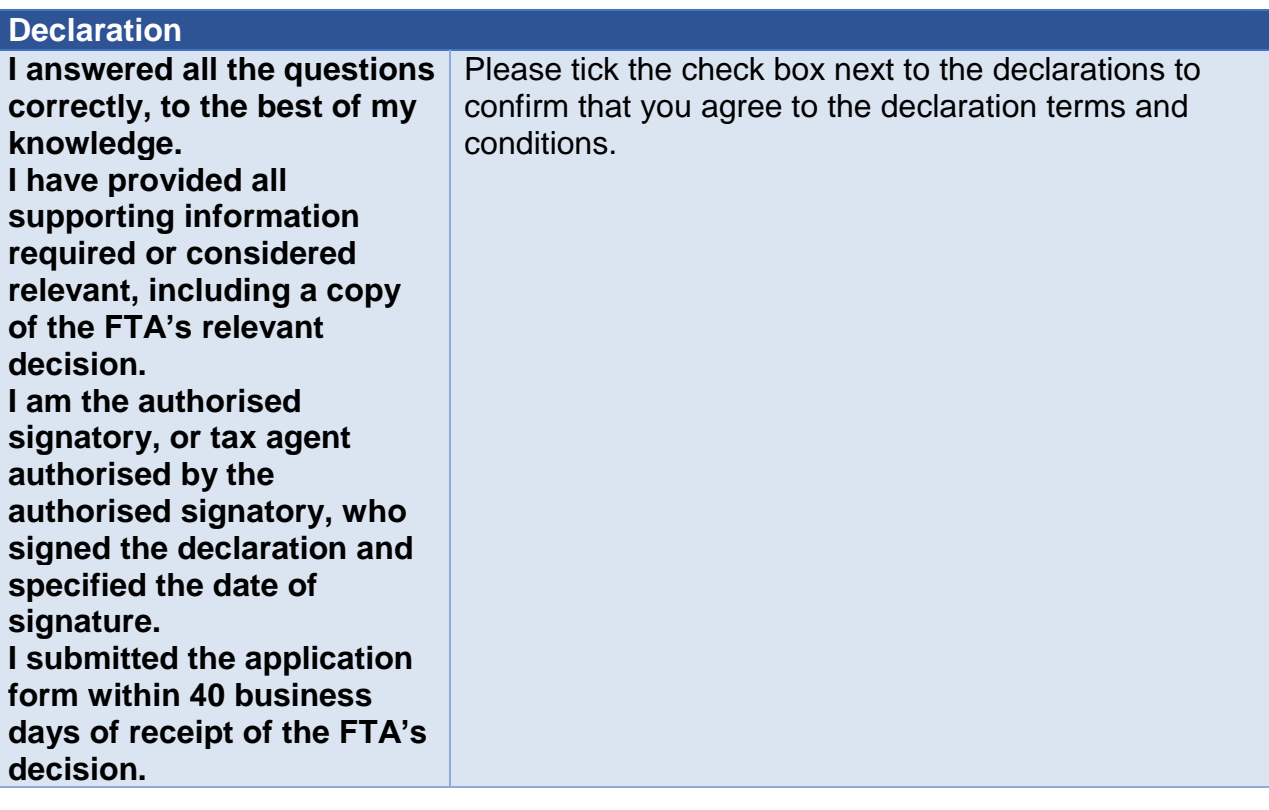

الــهـيـئــة الاتحــاديــة لــلــضــرائــب<br>FEDERAL TAX AUTHORITY

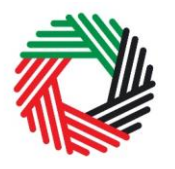

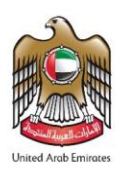

**I understand that Arabic is the official language of the Federal Tax Authority and I shall take full responsibility for submitting this application in English. I understand that filing an objection with the Tax Dispute Resolution Committee might require the legal translation of the reconsideration form and supporting documents. If I wish to object to the Tax Dispute Resolution Committee at a later date, I hereby declare that I will submit all documentation (including this application form, any supporting documentation and correspondence with the FTA, and the outcoming decision) in relation to this reconsideration request, legally translated into Arabic.**

In case you are filing the Reconsideration Request in English, you will need to tick the additional check box next to the declaration to confirm that you agree to the declaration terms and conditions.

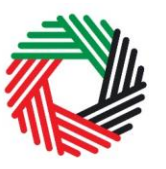

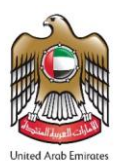

## <span id="page-20-0"></span>**Appendix C: Completing your Registered Reconsideration Request**

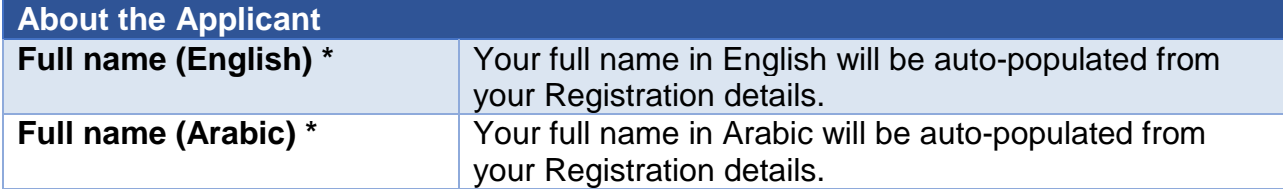

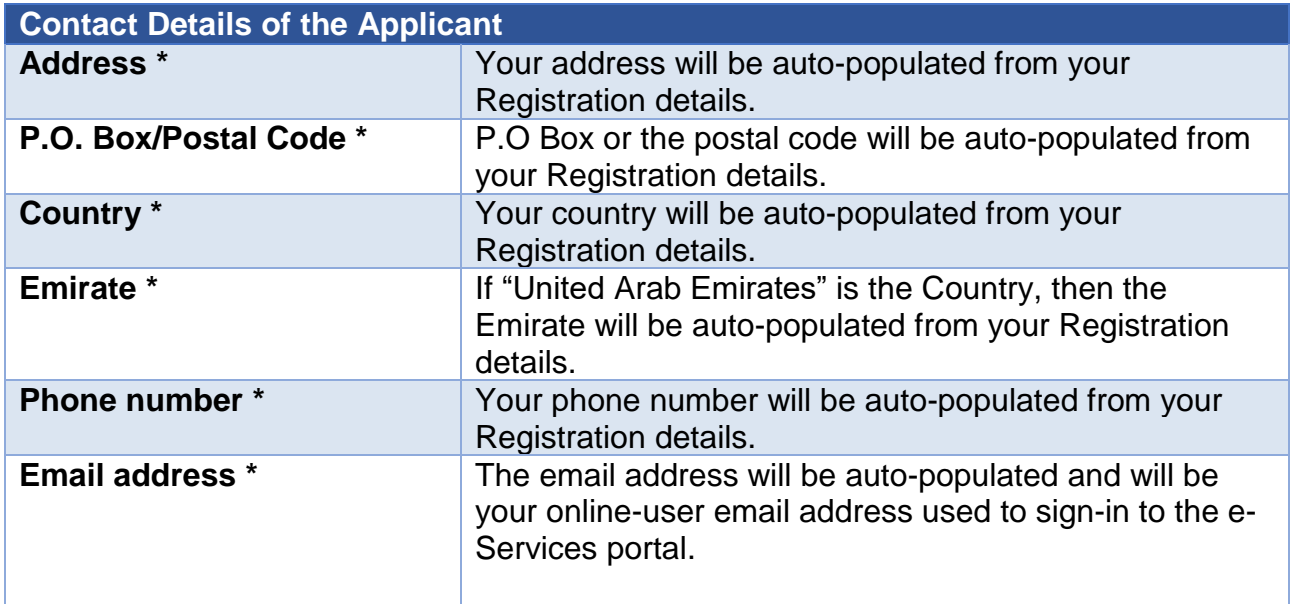

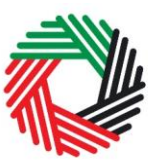

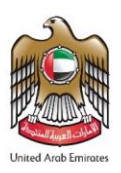

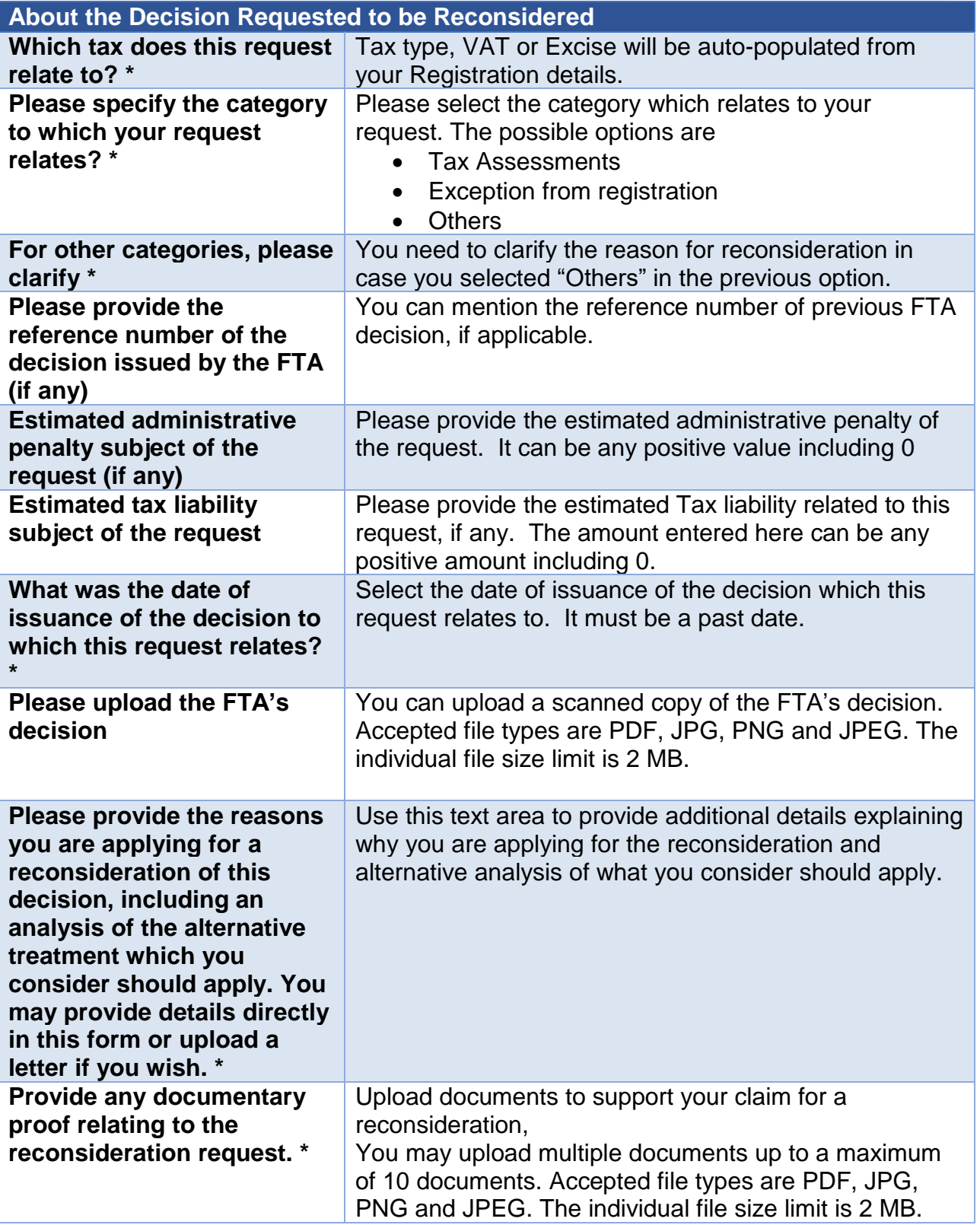

ر<br>الـهيئــة الاتحـاديــة لـلــضــرائــب<br>• FEDERAL TAX AUTHORITY

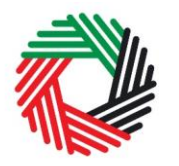

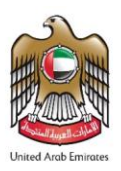

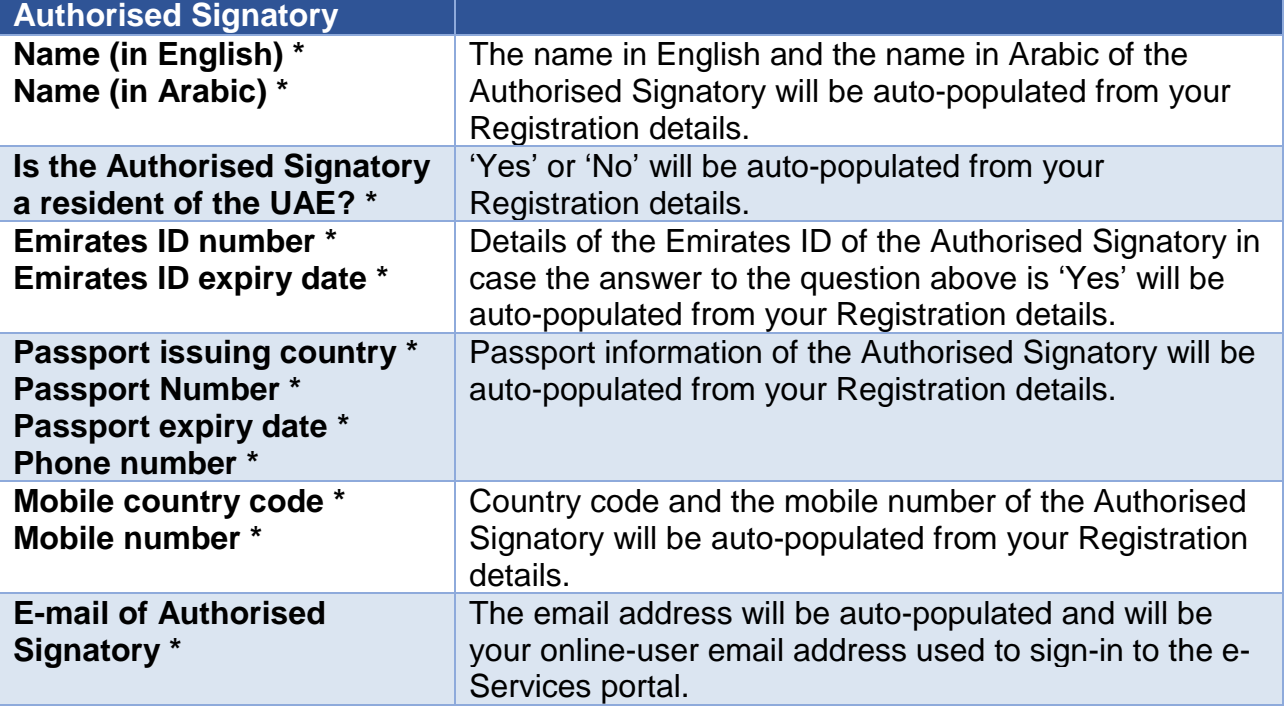

ر<br>| الـهـيـئــة الاتحـاديــة لـلــضــرائــب<br>| FEDERAL TAX AUTHORITY

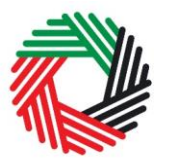

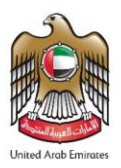

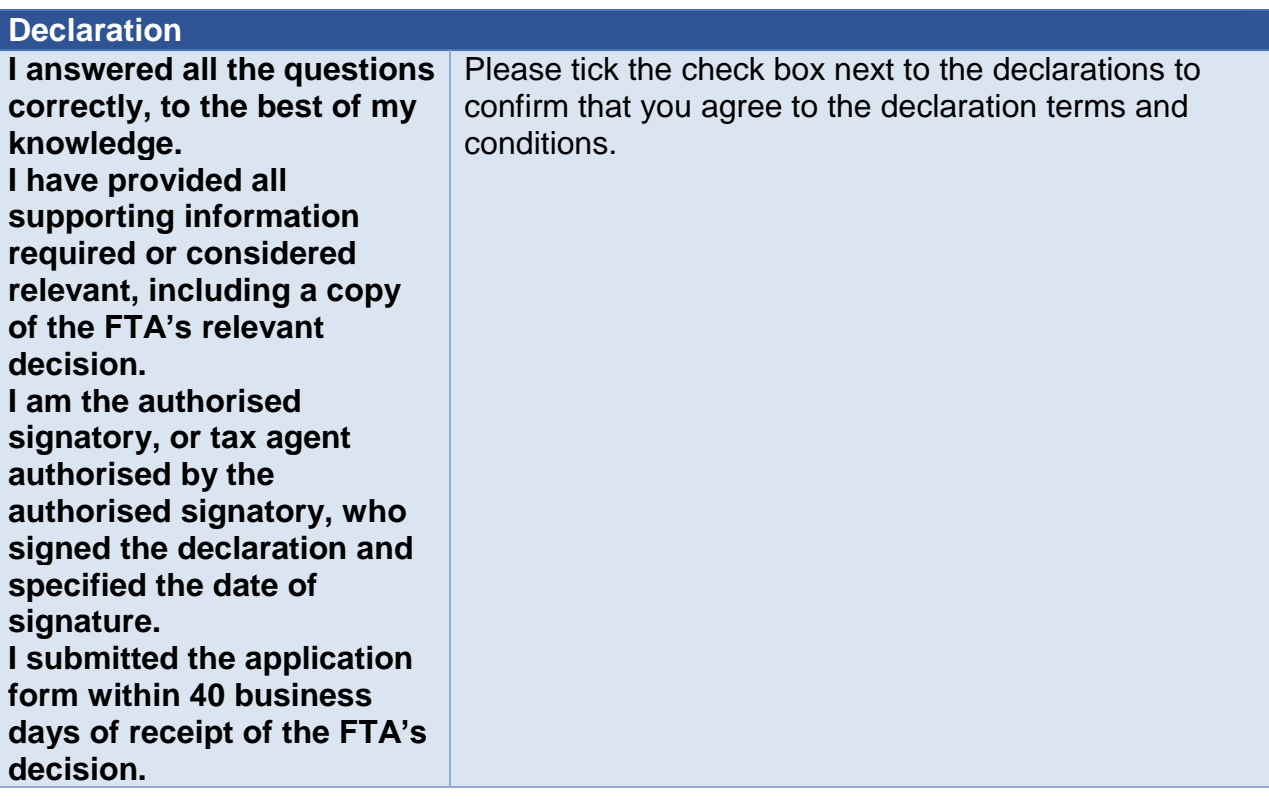

الــهـيـئــة الىتحــاديــة لــلــضــرائــب<br>FEDERAL TAX AUTHORITY

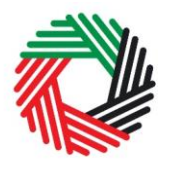

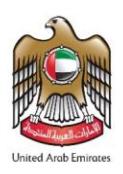

**I understand that Arabic is the official language of the Federal Tax Authority and I shall take full responsibility for submitting this application in English. I understand that filing an objection with the Tax Dispute Resolution Committee might require the legal translation of the reconsideration form and supporting documents. If I wish to object to the Tax Dispute Resolution Committee at a later date, I hereby declare that I will submit all documentation (including this application form, any supporting documentation and correspondence with the FTA, and the outcoming decision) in relation to this reconsideration request, legally translated into Arabic.**

In case you are filing the Reconsideration Request in English, you will need to tick the additional check box next to the declaration to confirm that you agree to the declaration terms and conditions.